# Fundir uma vista de auscultadores Meta Quest Pro

MaFEA - Making Future Education Accessible PR2 - Guiding successful adoption

# Fundir uma vista de auscultadores Meta Quest Pro

Pode ser muito difícil ajudar os alunos que estão a utilizar um auricular Meta Quest quando o professor não consegue ver a vista do aluno. A primeira resposta é, normalmente, o aluno retirar os auscultadores para que o professor os possa colocar e perceber que assistência é necessária antes de devolver os auscultadores ao aluno. Isto pode ser perturbador e torna-se rapidamente frustrante. A transmissão da vista do auscultador para outro ecrã permite que outros vejam a vista do auscultador. Abaixo estão as opções disponíveis.

**Nota! As ligações wifi de algumas escolas não permitem a transmissão ou a localização de dispositivos. Peça ajuda ao seu departamento de TI se estas opções não funcionarem para si**.

## Transmitir para um navegador de Internet num computador

1. Certifique-se de que tanto o computador como o auricular Meta Quest estão ligados à mesma rede Wi-Fi.

2. No navegador de Internet do computador, abra a página Web [https://oculus.com/cast.](https://oculus.com/cast) 

3. Inicie sessão na página Web<https://oculus.com/cast> com a mesma conta Meta que está a ser utilizada nos auscultadores Meta Quest.

4. No auricular Meta Quest, seleccione a aplicação Câmara.

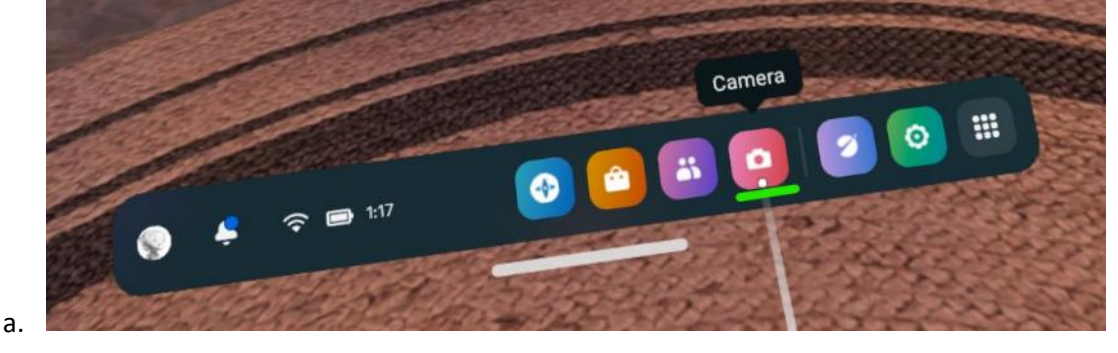

5. Seleccione o botão Cast.

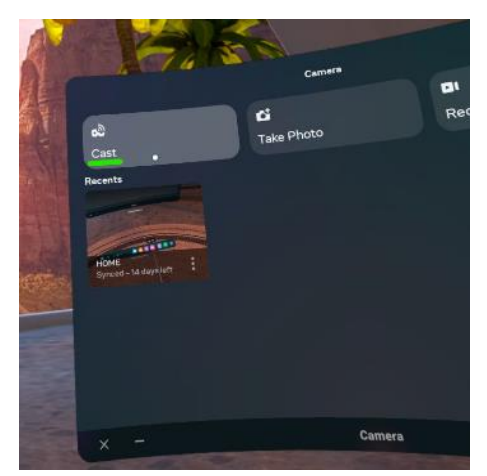

6. Seleccione o botão Computador e, em seguida, seleccione o botão Seguinte. a.

O casting começará brevemente no navegador de Internet do computador.

#### Transmitir para uma SmartTV compatível com Chromecast

a.

- 1. Ligue a SmartTV compatível com o Chromecast.
- 2. Certifique-se de que tanto a SmartTV como os auscultadores Meta Quest estão ligados à mesma rede Wi-Fi.
- 3. No auricular Meta Quest, seleccione a aplicação Câmara.

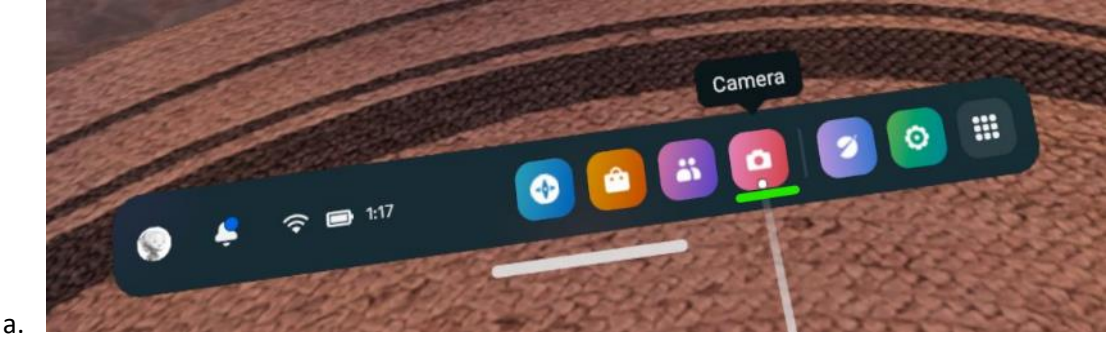

4. Seleccione o botão Cast.

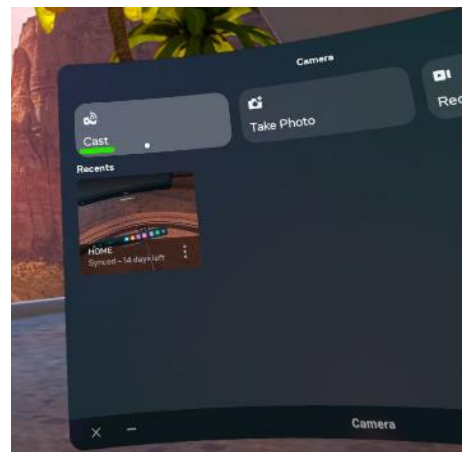

- a.
- 5. Seleccione a sua SmartTV na lista de SmartTVs disponíveis e, em seguida, seleccione
- o botão Seguinte.

O casting começará em breve na SmartTV.

## Transmissão para uma aplicação Meta -mobile num smartphone

- 1. Se ainda não o fez, instale a aplicação móvel Meta num smartphone compatível.
- 2. Inicie sessão na aplicação móvel Meta com a mesma conta Meta que está a ser utilizada no auricular Meta Quest.

3. Se necessário, emparelhe a aplicação móvel Meta com o auricular Meta Quest. O código de emparelhamento pode ser encontrado na aplicação Definições do auricular Meta Quest >

4. Certifique-se de que tanto o dispositivo móvel como o auricular Meta Quest estão ligados à mesma rede Wi-Fi.

5. No auricular Meta Quest, seleccione a aplicação Câmara.

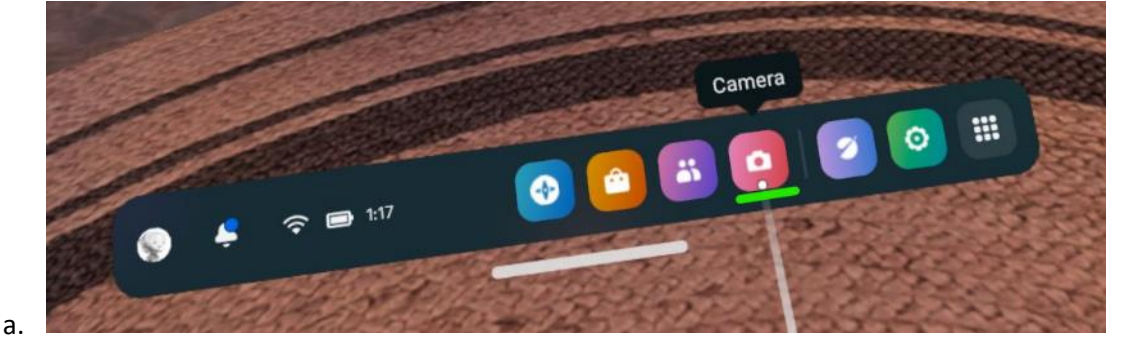

6. Seleccione o botão Cast.

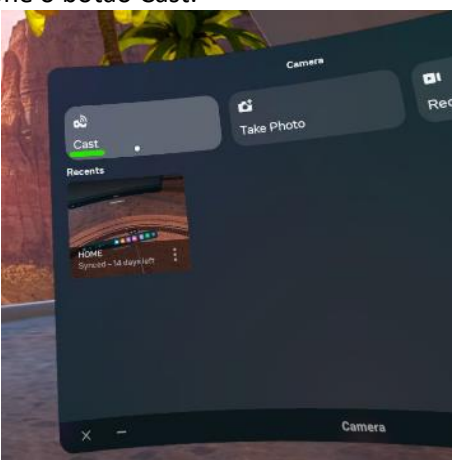

7. Seleccione a aplicação móvel Meta Quest e, em seguida, seleccione o botão Seguinte.

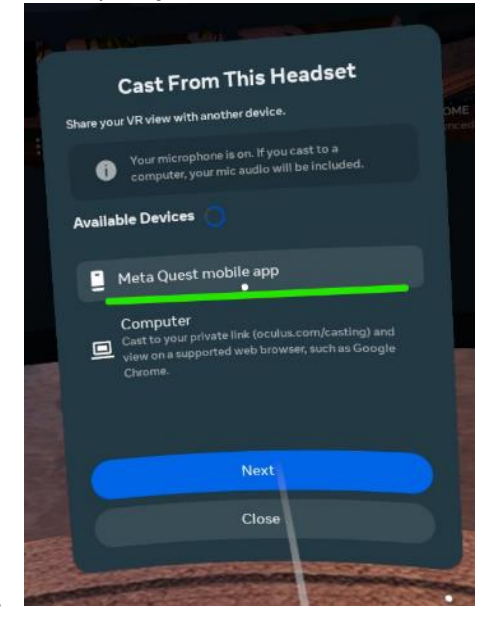

a.

8. Na aplicação móvel, aceite a solicitação para iniciar a transmissão. O casting começará em breve na aplicação móvel.

# Parar a fundição

1. No auricular Meta Quest, seleccione a aplicação Câmara.

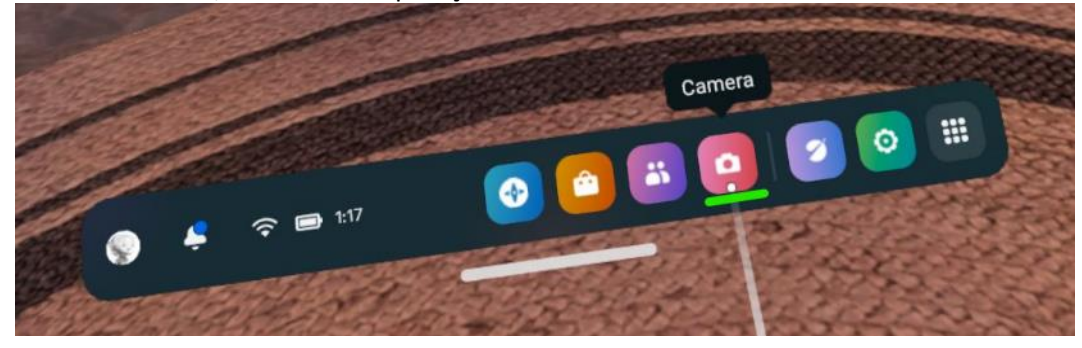

2. Seleccione o botão Casting.

a.

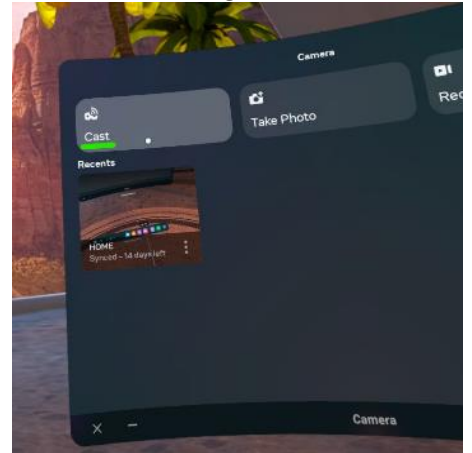

a. 3. Selecionar o botão Parar a fundição. A fundição pára.